# **Editing Evaluation Forms in Eval25**

• Click here to view related articles.

#### In This Article:

- Editing an Evaluation Form's Code and/or Name
- Editing a Question Category
- Deleting a Question Category
- Adding Bindings to an Existing Question Category
- Removing Bindings From an Existing Question Category
- Editing Questions
- Deleting Questions
- Repositioning Questions Within a Category
- Editing Categories by Course

### Note

When editing an evaluation form's questions in the Form Editor, the changes you make to questions will not carry over to a future term unless you copy the term the evaluation is part of. When you create a new term you have the option to copy a previous term. The "Copy Term" option dictates the version of the evaluation form that will be used in the newly created term. If you do not copy the exact term in which you made your changes, then your changes will not appear in the newly created term.

Please see Creating and Editing Evaluation Terms and Sessions for more information.

## Editing an Evaluation Form's Code and/or Name

#### 1. Choose a Form and Term

Use the Form and Term dropdown menus, located on the Form Editor page under Configuration.

#### 2. Edit the Form Properties

Select Edit Form Properties from the Settings (🔅) menu to the right of Load Form.

| 🟫 Home | 🛙 Reports 🗸         | 🛙 My Questions             | Configuration -        | 🗹 Survey |  |  |  |
|--------|---------------------|----------------------------|------------------------|----------|--|--|--|
| Form E | ditor               |                            |                        |          |  |  |  |
|        | Form                | Main Evaluation            | Form                   | ~        |  |  |  |
|        | Term                | Winter                     | Winter                 |          |  |  |  |
|        | Category Type       | All                        |                        | ~        |  |  |  |
| Searc  | h By Category Title |                            |                        |          |  |  |  |
|        |                     | Load Form                  | ٥.                     |          |  |  |  |
|        |                     |                            | Create New Form        |          |  |  |  |
|        |                     |                            | Edit Form Properties   |          |  |  |  |
|        |                     |                            | Run Bindings Audit     |          |  |  |  |
|        | Image: Edit Form F  | Properties option in the q | uestion settings menu. |          |  |  |  |

Edit the form **Code** and/or **Name** as needed.

| Edit Form I | Properties                          |      | ×      |
|-------------|-------------------------------------|------|--------|
| Code        | MAINEVAL                            |      |        |
| Name        | Main Evaluation Form                |      |        |
|             |                                     | Save | Cancel |
|             | Image: Edit Form Properties window. |      |        |

### 3. Tap Save

## Editing a Question Category

#### 1. Choose a Form and Term

Use the Form and Term dropdown menus, located on the Form Editor page under Configuration.

Select All from the Category Type dropdown list.

Click Load Form.

### 2. Edit the Category

Select the Edit Category link from the Settings (🔅) button to the right of the category you want to edit.

| Space Satisfaction                                                 |                     |           |         |              |                |                                              | ¢ |
|--------------------------------------------------------------------|---------------------|-----------|---------|--------------|----------------|----------------------------------------------|---|
| stitution Wide                                                     |                     |           |         |              |                | Edit Category                                | ' |
| How satisfied were you with your classroom?                        | Very Satisfied      | Satisfied | Neutral | Dissatisfied | Very Diss      | Delete Catego<br>Add Question<br>Add Binding |   |
| Room Evaluation Form<br>Room satisfaction survey<br>stitution Wide |                     |           |         |              |                | Delete all Bind<br>Show/Hide Bi              |   |
| How satisfied were you with the room                               | Extremely Satisfied | Satisfied | Un      | satisfied    | Extremely Disa | tisfied                                      | ¢ |
|                                                                    | Extremely Satisfied | Satisfied | Un      | satisfied    | Extremely Disa | tisfied                                      |   |

Edit the category information as needed.

#### 3. Tap Save

## **Deleting a Question Category**

#### 1. Choose a Form and Term

Use the Form and Term dropdown menus, located on the Form Editor page under Configuration.

Select All from the Category Type dropdown list.

Click Load Form.

### 2. Delete the Category

Select the **Delete Category** link from the Settings (**(**) button to the right of the category you want to delete.

| Space Satisfaction                                                 |                     |           |         |              |                |                                            | ¢      |
|--------------------------------------------------------------------|---------------------|-----------|---------|--------------|----------------|--------------------------------------------|--------|
| stitution Wide                                                     |                     |           |         |              |                | Edit Categor                               | y      |
| How satisfied were you with your<br>classroom?                     | Very Satisfied      | Satisfied | Neutral | Dissatisfied | Very Diss      | Delete Categ<br>Add Questio<br>Add Binding | n      |
| Room Evaluation Form<br>Room satisfaction survey<br>stitution Wide |                     |           |         |              |                | Delete all Bir<br>Show/Hide I              | ndings |
| How satisfied were you with the room                               | Extremely Satisfied | Satisfied | U       | nsatisfied   | Extremely Disa | tisfied                                    | ٥      |

3. Tap **OK** to Confirm

## Adding Bindings to an Existing Question Category

### 1. Choose a Form and Term

Use the Form and Term dropdown menus, located on the Form Editor page under Configuration.

Select All from the Category Type dropdown list.

Click Load Form.

## 2. Add a Binding to the Category

Select the **Add Binding** link from the Settings (🏟) button to the right of the category you want to add a binding to.

| Space Satisfaction                                                |                     |           |         |              |                |                                                 | ¢ |
|-------------------------------------------------------------------|---------------------|-----------|---------|--------------|----------------|-------------------------------------------------|---|
| nstitution Wide<br>How satisfied were you with your<br>classroom? | Very Satisfied      | Satisfied | Neutral | Dissatisfied | Very Dise      | Edit Category<br>Delete Categor<br>Add Question | γ |
|                                                                   |                     |           |         |              |                | Add Binding                                     |   |
| Room Evaluation Form<br>Room satisfaction survey                  |                     |           |         |              |                | Delete all Bind<br>Show/Hide Bin                | - |
| nstitution Wide                                                   |                     |           |         |              |                |                                                 |   |
| How satisfied were you with the room                              | Extremely Satisfied | Satisfied | Unsa    | tisfied      | Extremely Disa | tisfied                                         | ٥ |
| the class was taught in?                                          |                     |           |         |              |                |                                                 |   |

Choose one or more entities you want the category bound to from the appropriate dropdown list(s).

### 3. Click Add Binding

| Add New Binding                                                                     | ж      |
|-------------------------------------------------------------------------------------|--------|
| Leave all options blank for Institution Wide bindings and then click 'add binding'. |        |
| Add Binding                                                                         | Cancel |
| Image: Add New Binding window.                                                      |        |

## Removing Bindings From an Existing Question Category

#### 1. Choose a Form and Term

Use the Form and Term dropdown menus, located on the Form Editor page under Configuration.

Select All from the Category Type dropdown list.

Click Load Form.

#### 2. Remove the Bindings

Hover over the binding(s) for the category until you see an x (remove icon) to the right of the binding(s). See the

note above for information on removing "and" and "or" bindings. Click the **x**.

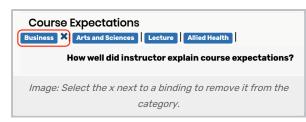

## 3. Tap OK to Confirm

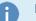

#### Note

The Form Editor provides a **Delete all Bindings** option in each category settings dropdown box. This feature allows all bindings for a specific category can be deleted at once, if needed.

## **Editing Questions**

#### 1. Choose a Form and Term

Use the Form and Term dropdown menus, located on the Form Editor page under Configuration.

Select All from the Category Type dropdown list.

Click Load Form.

### 2. Edit a Question

Click the Settings () button to the right of the question and select Edit Question.

|             | tisfastion                     |                |           |         |              |                   | Page   |
|-------------|--------------------------------|----------------|-----------|---------|--------------|-------------------|--------|
| tution Wide | tisfaction                     |                |           |         |              |                   | \$     |
| Но          | w satisfied were you with your | Very Satisfied | Satisfied | Neutral | Dissatisfied | Very Dissatisfied | •      |
|             | classroom?                     |                |           |         |              | Edit Ques         | tion   |
|             |                                |                |           |         |              | Delete Qu         | estion |

Edit the Question text, Abbreviation, and answer values and labels as needed.

You can't edit the question type.

3. Tap Save

## **Deleting Questions**

1. Choose a Form and Term

Use the Form and Term dropdown menus, located on the Form Editor page under Configuration.

Select All from the Category Type dropdown list.

Click Load Form.

## 2. Pick a Question to Delete

Click the Settings () button to the right of the question and select **Delete Question**.

| Course Expectations Business Arts and Sciences Lecture Allied Health | l                 |                      |                   |                      | ۰.     |
|----------------------------------------------------------------------|-------------------|----------------------|-------------------|----------------------|--------|
| How well did instructor explain course<br>expectations?              | Extremely well    | Moderately well      | Slightly well     | Not well at all      | ۰.     |
| expectations?                                                        |                   |                      |                   | Edit Ques            | tion   |
|                                                                      |                   |                      |                   | Delete Qu            | estion |
| Image: Removing a question is as simple a                            | s selecting the D | Delete Question opti | ion from the sett | ings menu and confir | ming.  |

## 3. Tap OK to Confirm

## **Repositioning Questions Within a Category**

#### 1. Choose a Form and Term

Use the Form and Term dropdown menus, located on the Form Editor page under Configuration.

Select All from the Category Type dropdown list.

Click Load Form.

## 2. Choose a Question to Reposition

Click the Settings () button to the right of the question and select Move Up.

| How often do you attend online instead | Almost Never    | Seldom         | As Often as Not   | Very Often | Almost | Always  | <b>0</b> - |
|----------------------------------------|-----------------|----------------|-------------------|------------|--------|---------|------------|
| of in class?                           |                 |                |                   |            |        | Edit Qu | uestion    |
|                                        |                 |                |                   |            |        | Move L  | Jp         |
|                                        |                 |                |                   |            |        | Delete  | Question   |
|                                        |                 |                |                   |            |        | -       |            |
| Image: Se                              | lect Move Up ii | n the settings | to reposition a d | question.  |        |         |            |

Repeat to move the question up further as needed.

All other questions in the category are moved down accordingly.

## Editing Categories by Course

Eval25 allows you to see all of the categories that will be asked of a particular course (by form and term). You can edit these categories.

### 1. Choose a Form and Term

Use the Form and Term dropdown menus, located on the Form Editor page under Configuration.

Select **By Course** from the **Category Type** dropdown list. Locate a specific course by entering the course's name. Click **Load Form**.

## 2. Choose a Category and Question to Edit

Click the Settings (🏟) button to the right of a question category you want to edit and select **Edit Question**. Edit the **Question** text, **Abbreviation**, **Display Type**, answer values and labels, and validation rule as needed. You can't edit the question type (**Report As**).

### 3. Tap Save